# Follett Aspen<sup>®</sup>

#### **Version 5.0**

value in:

select a value

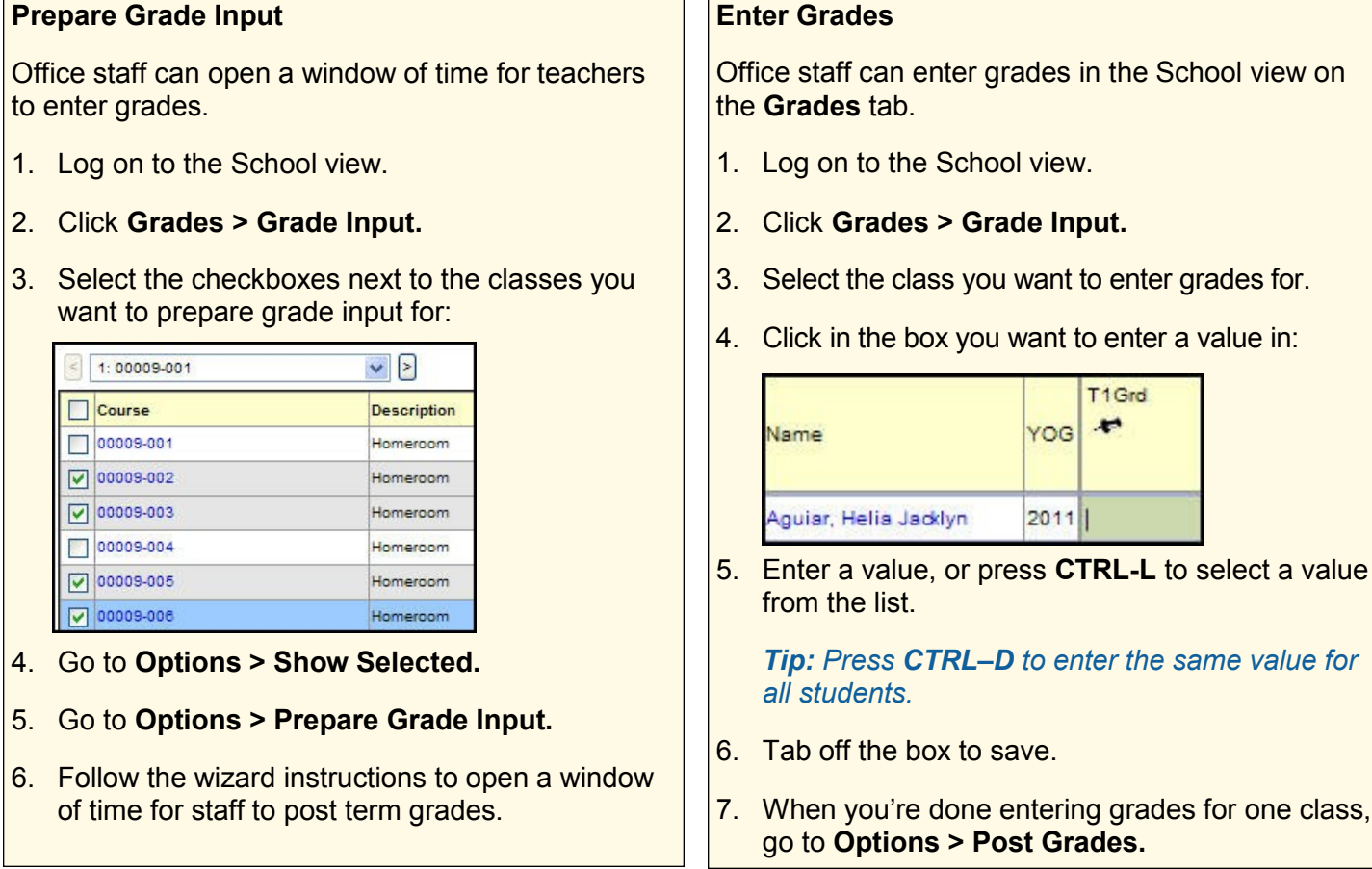

#### **Calculate Credits**

When an office staff member posts final grades in the School view, the system does not automatically calculate credits. To do so, you must use the **Calculate Credits** option.

*Note: Credits* are *calculated when posting from the Staff view.*

- 1. Log on to the School view.
- 2. Click **Grades > Transcripts:**

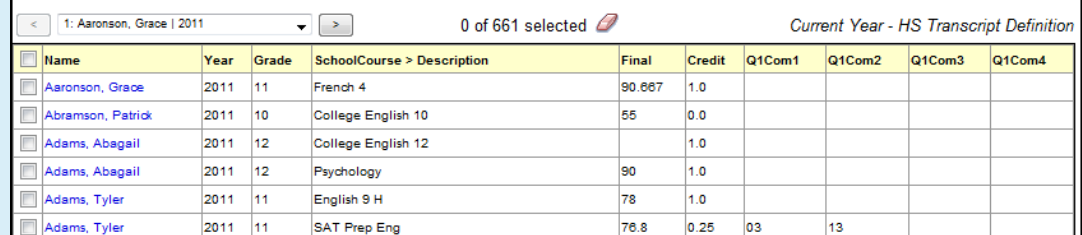

#### 3. Go to **Options > Calculate Credits.**

4. Select if you want to calculate credits for the current selection or for all transcript records.

*WARNING: This operation clears any existing credit values and replaces them with the value from the course if the final grade earns credit as defined in the grade scale.*

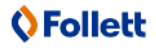

## **Grade Management Quick Reference Card**

# **Follett Aspen<sup>®</sup> Version 5.0**

#### **Calculate Averages**

When an office staff member posts final grades in the School view, the system does not automatically calculate averages.

- 1. Log on to the School view.
- 2. Click **Grades > Transcripts.**
- 3. Go to **Options > Calculate Averages:**

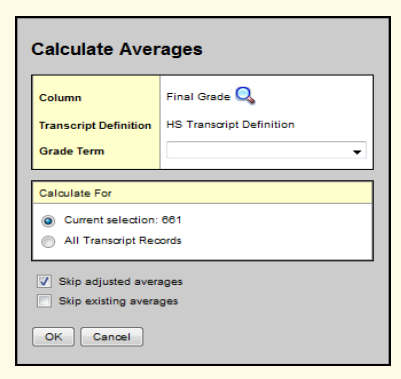

- 4. Select the column to calculate. The transcript definition associated with that column appears in the **Transcript Definition** field.
- 5. At the **Grade Term** field, select the term you want to calculate averages for. For example, to calculate final grades, you might select **T4.** The system calculates final grades only for courses that meet T4. It does not recalculate grades for courses that ended at the end of first semester.
- 6. Select if you want to calculate averages for the current selection or all transcript records.
- 7. Click **OK.**

#### **Define Per-Student Adjustments**

Your school might define value adjustments for the system to consider when calculating GPAs for transfer students or other students with special circumstances.

- 1. Select the GPA you created, and click **Adjustments** on the **GPA** side-tab.
- 2. Go to **Options > Add.**
- 3. Select the student, and define the adjustment information.
- 4. Click **Save.**

#### **Print Report Cards**

- 1. Log on to the School view.
- 2. Do one of the following:
	- Click **Student > Transcript** to print a report card for one student.
	- Click **Grades > Transcripts** to print report cards for several students.
- 3. Go to **Reports > Report Cards.**
- 4. Enter the report parameters.

#### **Print Transcripts**

- 1. Log on to the District or School view.
- 2. Do one of the following:
	- To print a transcript for one student, go to **Student > Transcript.**
	- To print transcripts for several students, go to **Grades > Transcripts.**
- 3. Go to **Reports > Official School Transcript.**
- 4. Enter the report parameters.

#### **Run the Grade Point Averages Report**

- 1. Log on to the School view.
- 2. Click **Grades > GPA.**
- 3. Go to **Reports > Grade Point Averages.**
- 4. Enter the report parameters in the dialog box.

*Note: Follett recommends running the report one time without selecting the Update Student Fields checkbox. Make sure you are happy with the results, as the updates are permanent. If you are satisfied, run the report again with this checkbox selected.*

5. Click **Run.**

### **O**Follett